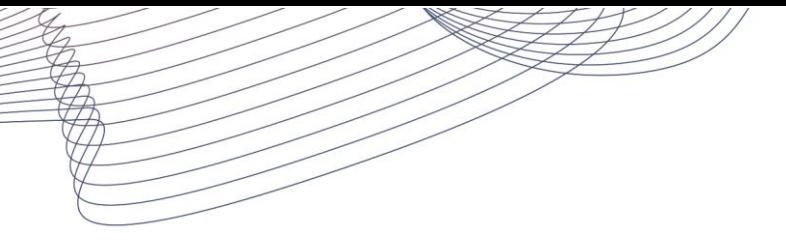

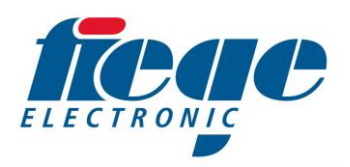

## **JETmasterTP – Update der Software**

## **Voraussetzungen:**

Sie benötigen einen USB Speicherstick (max. 4GB). Auf diesem muss sich ein Verzeichnis mit dem Namen "JETmasterTPUpdate" befinden. Darin muss sich die eigentliche Updatedatei mit dem Namen "**JETmasterTPUpdate.zip**" befinden.

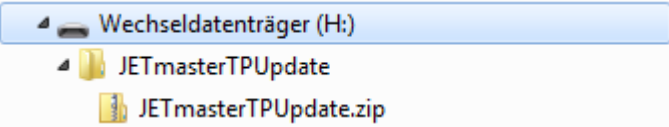

Diese Datei haben Sie ggf. von unserem Service per E-Mail erhalten.

Schalten Sie das Gerät aus und stecken Sie den USB Speicherstick in den USB Anschluss auf der rechten Seite der Gerätefront. Schalten Sie das Gerät nun ein.

Sobald der folgende Hinweis erscheint:

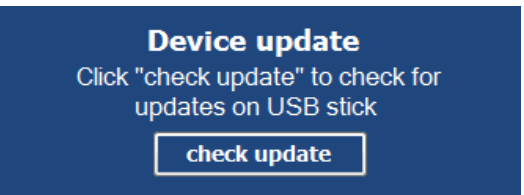

Drücken Sie bitte den "**check update**" Button. Auf dem folgenden Bildschirm drücken Sie nun den Button mit der Beschriftung "start update".

Auf dem folgenden Bildschirm drücken Sie nun den Button mit der Beschriftung "start Update".

Das Update wurde vollständig ausgeführt, wenn im Statusfenster die Meldung "Update done" erscheint.

Nach dem Update können Sie das Fenster durch Drücken des Buttons mit der Beschriftung "Exit" verlassen. Das Gerät startet nun mit der neuen Softwareversion. Die Software Version wird am Gerät unten links am Bildschirm angezeigt.

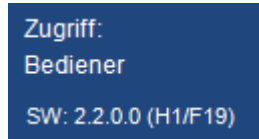

Die vollständige Version ist hier: **2.2.0**.0 (Hardwareversion 1, Firmwareversion 19)